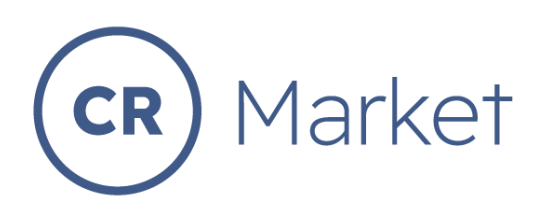

## **SETTING UP A DOWNLOADABLE PRODUCT**

*Downloadable products such as photographic images can be taken from websites without the authors permission. To prevent this from occuring on CR Market we have a special procedure shown below.*

## **Step 1. Create a new product**

Go to the Store Manager dashboard and select "Products". Slide to the right a slect "Add New".

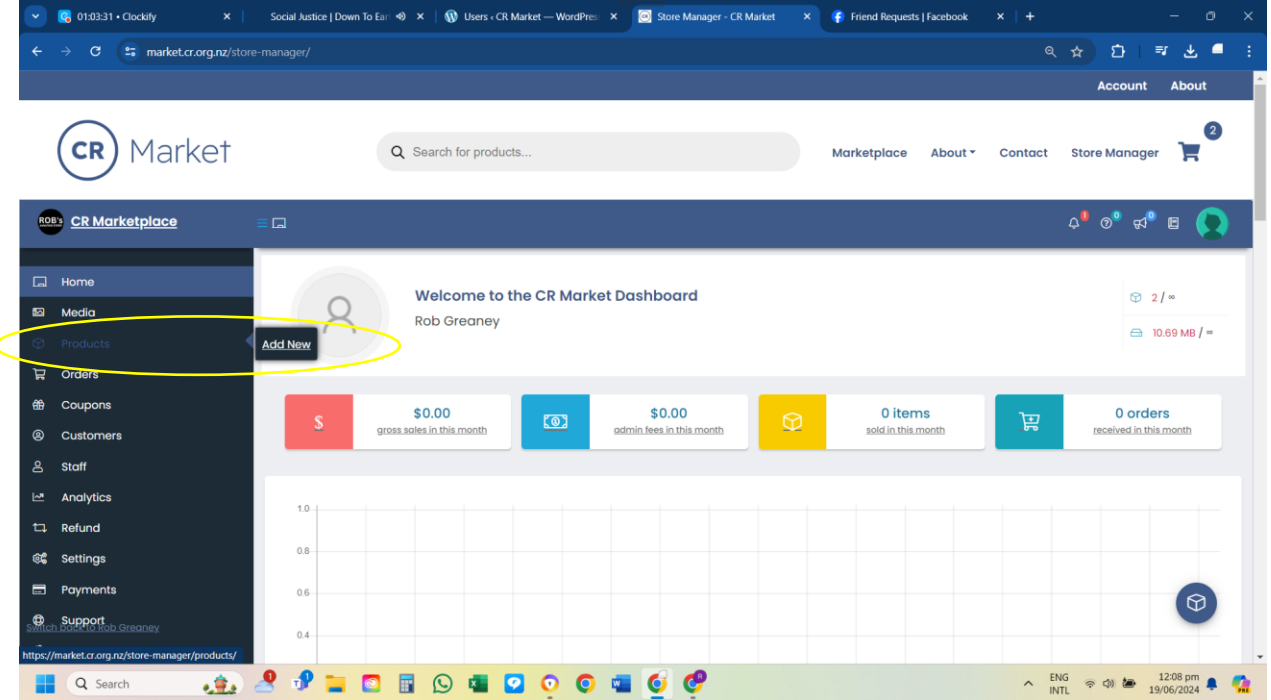

**Step 2.** Select both "Virtual and Downloadable"

**Step 3.** Continue to fill in the fields as you would with any other product.

- Product title
- Price
- Charity price
- Sale price
- Sale schedule

**Step 4.** Upload your image following the usual media upload procedure.

**Step 5.** Choose your category

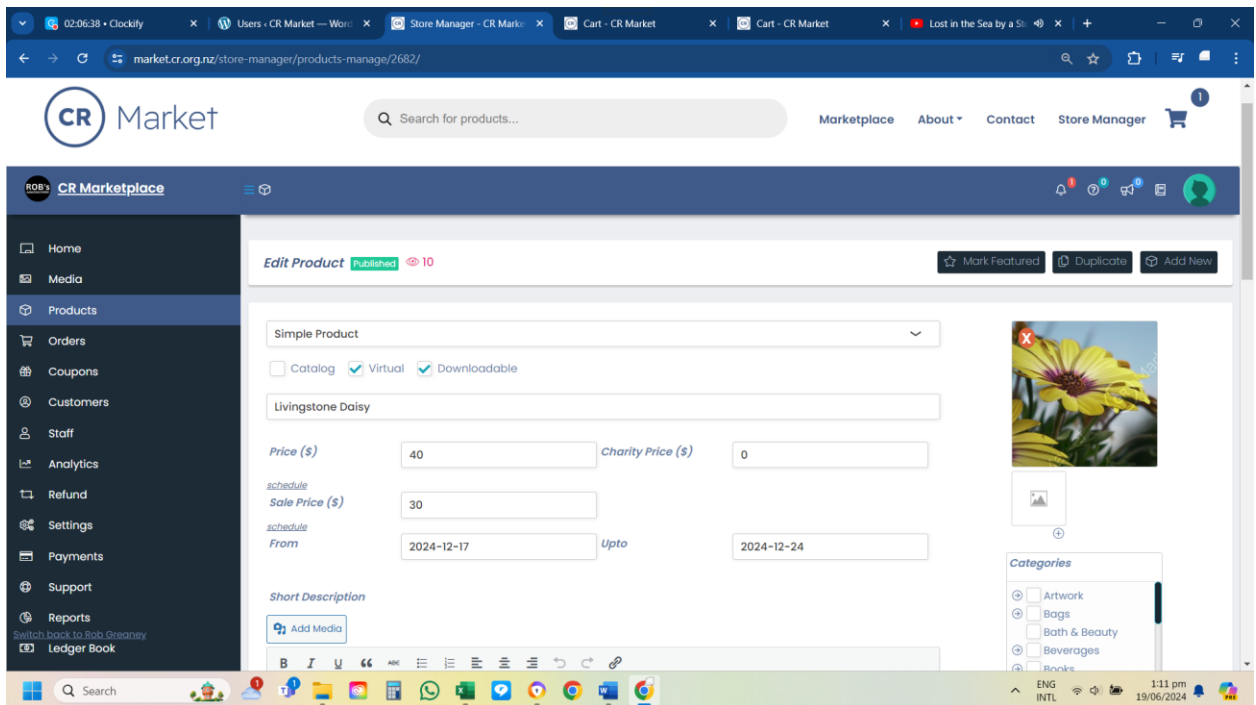

## **Step 6.** Add descriptions

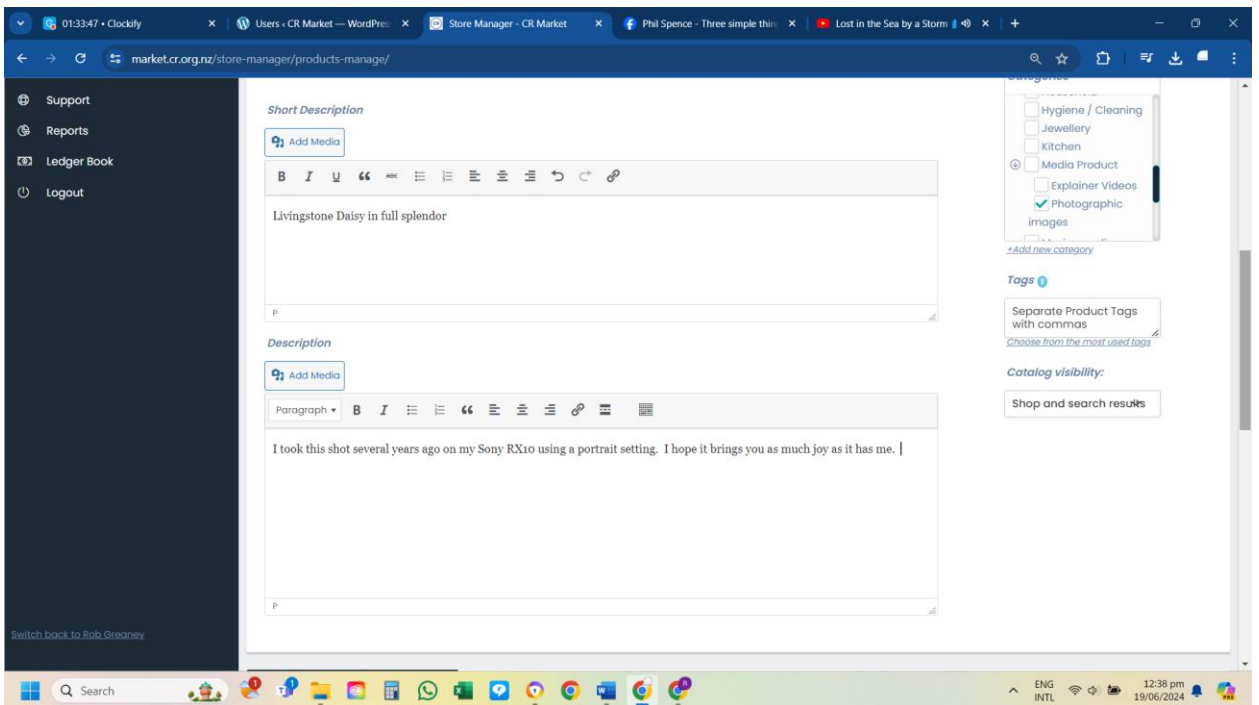

**Step 7.** Select "Downloadable" in the left-hand menu

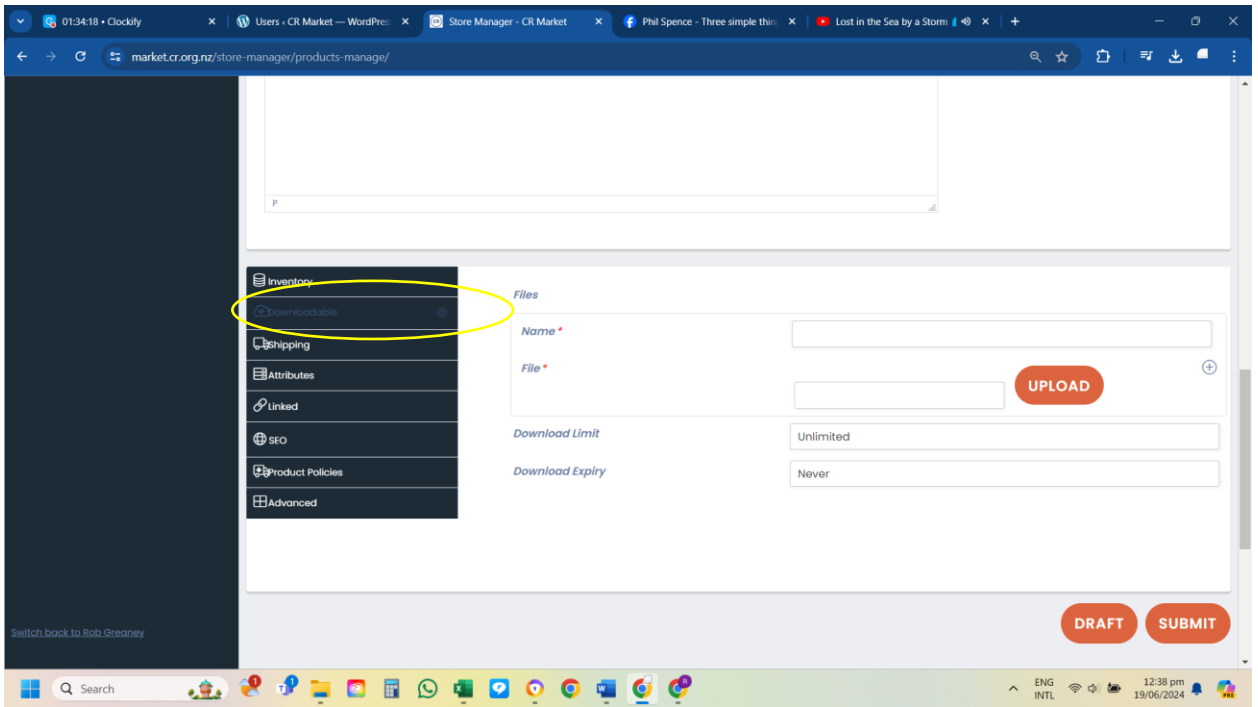

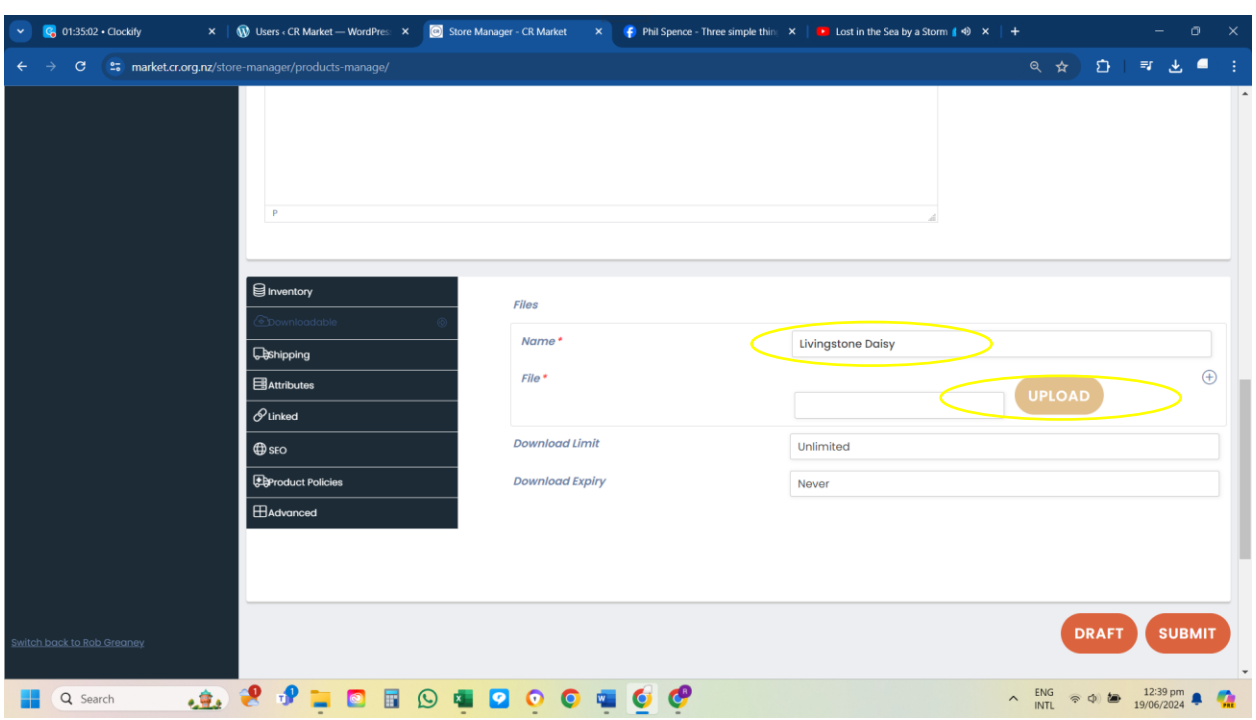

**Step 8.** Fill in the file name and then click on "Upload".

**Step 9.** Find your file and click on the "select" at the bottom right corner

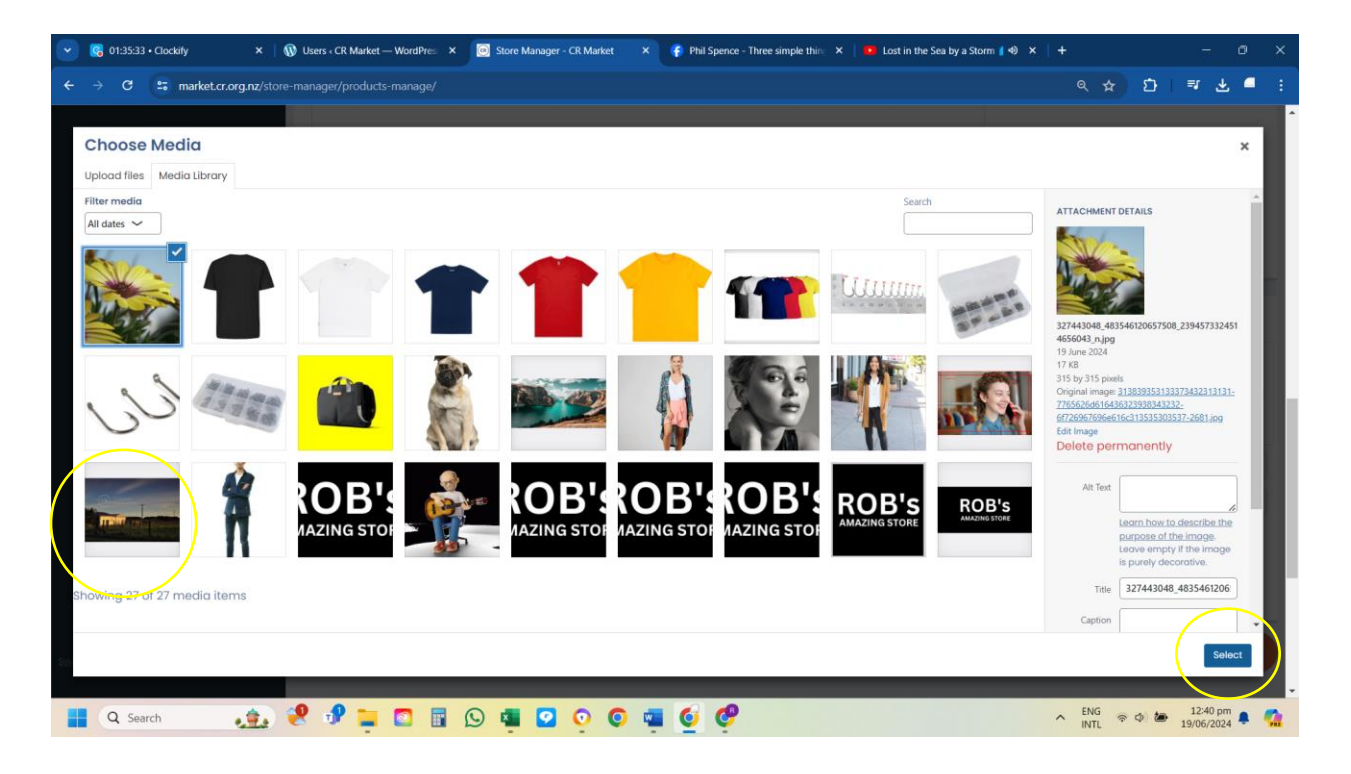

**Step 10.** You will now see that your file has been uploaded to the "uploadable" section. Now click on "Submit".

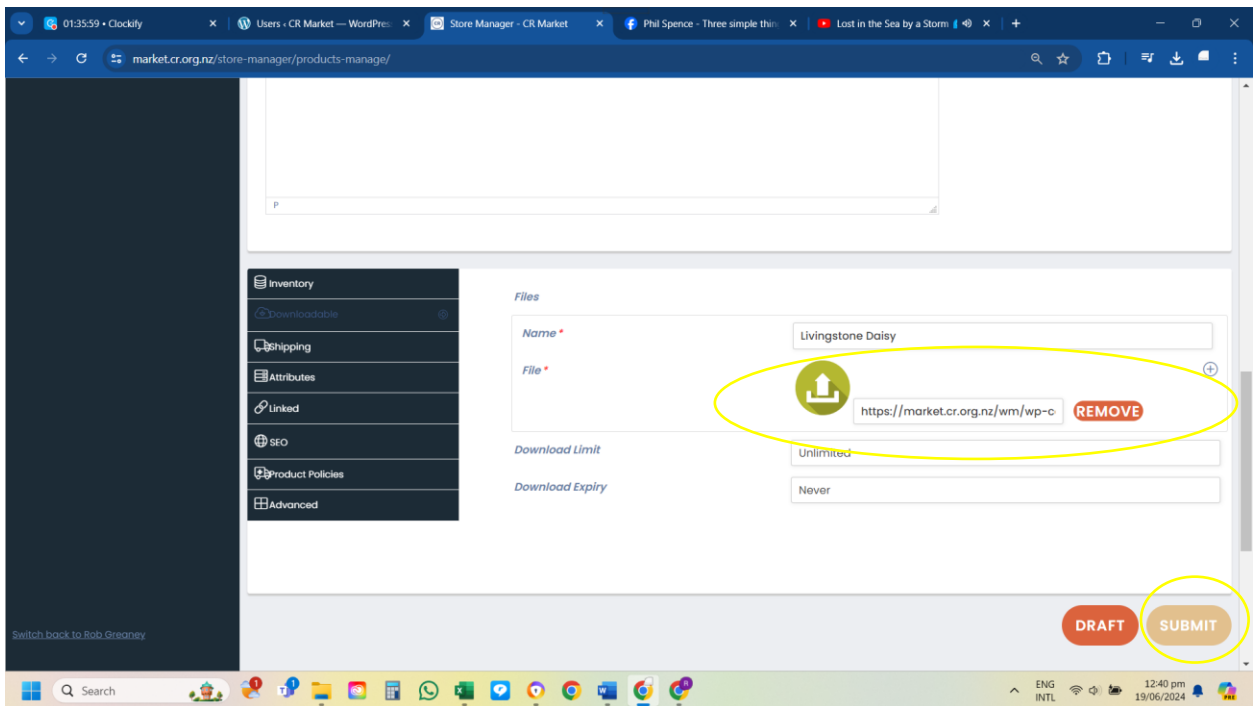

**Step 11.** Go back to the top of the "Edit product" page and click on the small "eye" icon to view your new downloadable product.

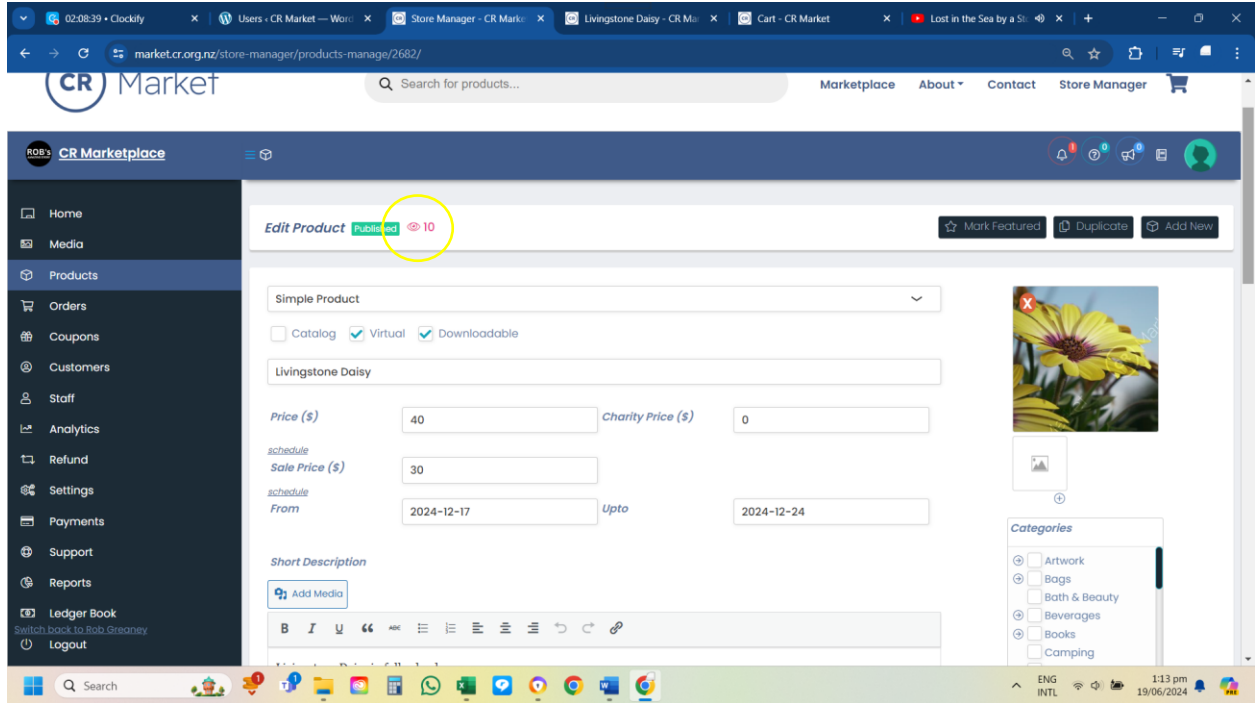

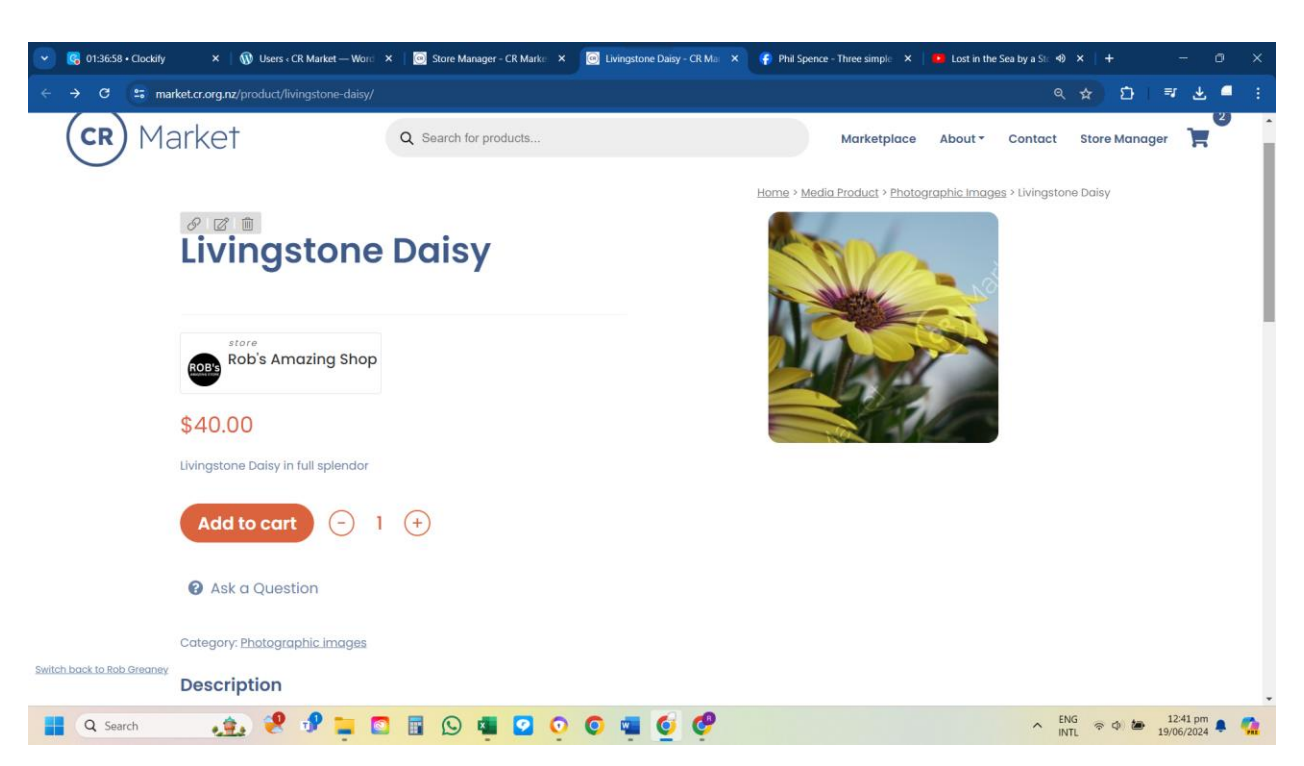

**Step 12.** Review your new downloadable product and check that all the details are correct.

**Step 13.** Review the cart by selecting your product and go through to the cart. You will see that there is no shipping added.

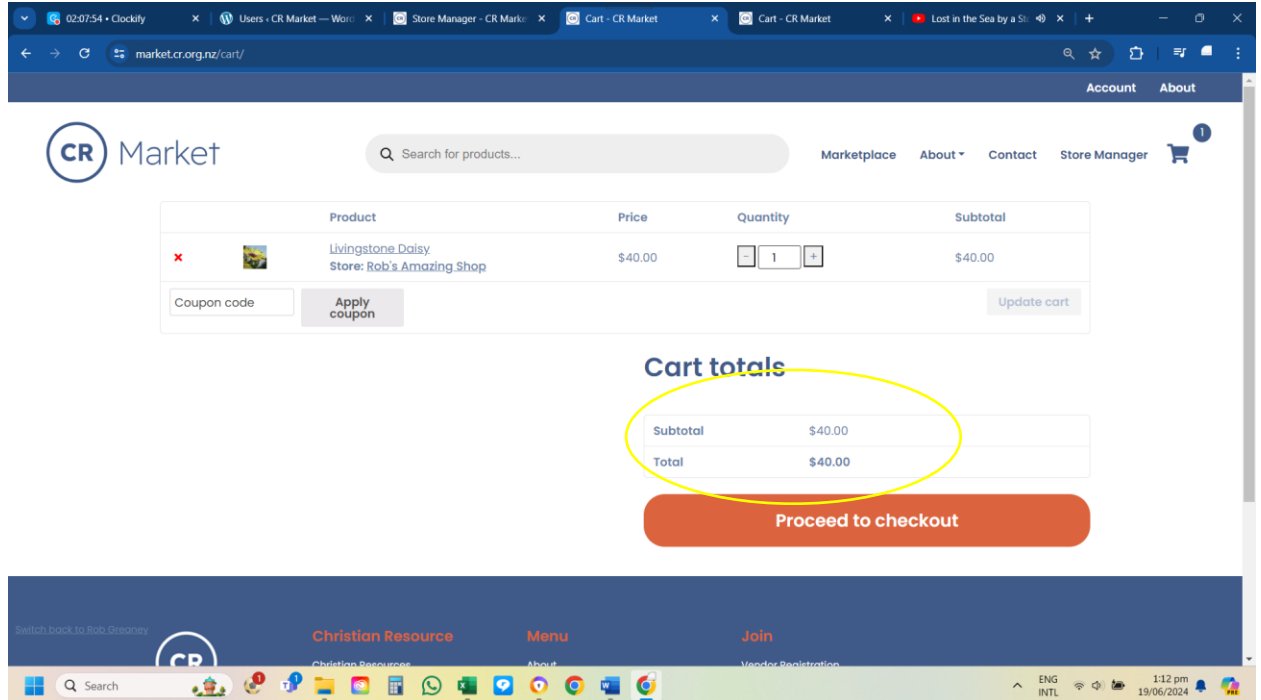